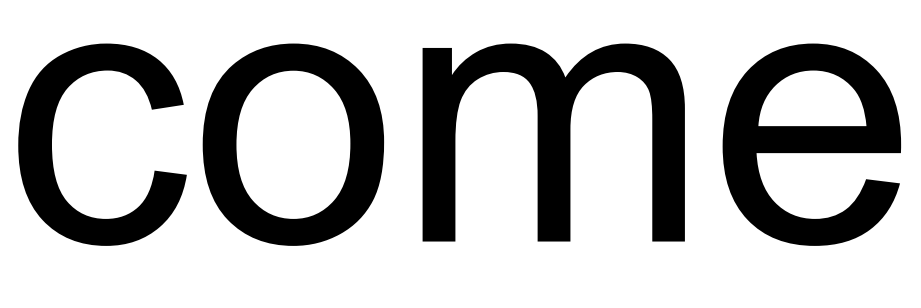

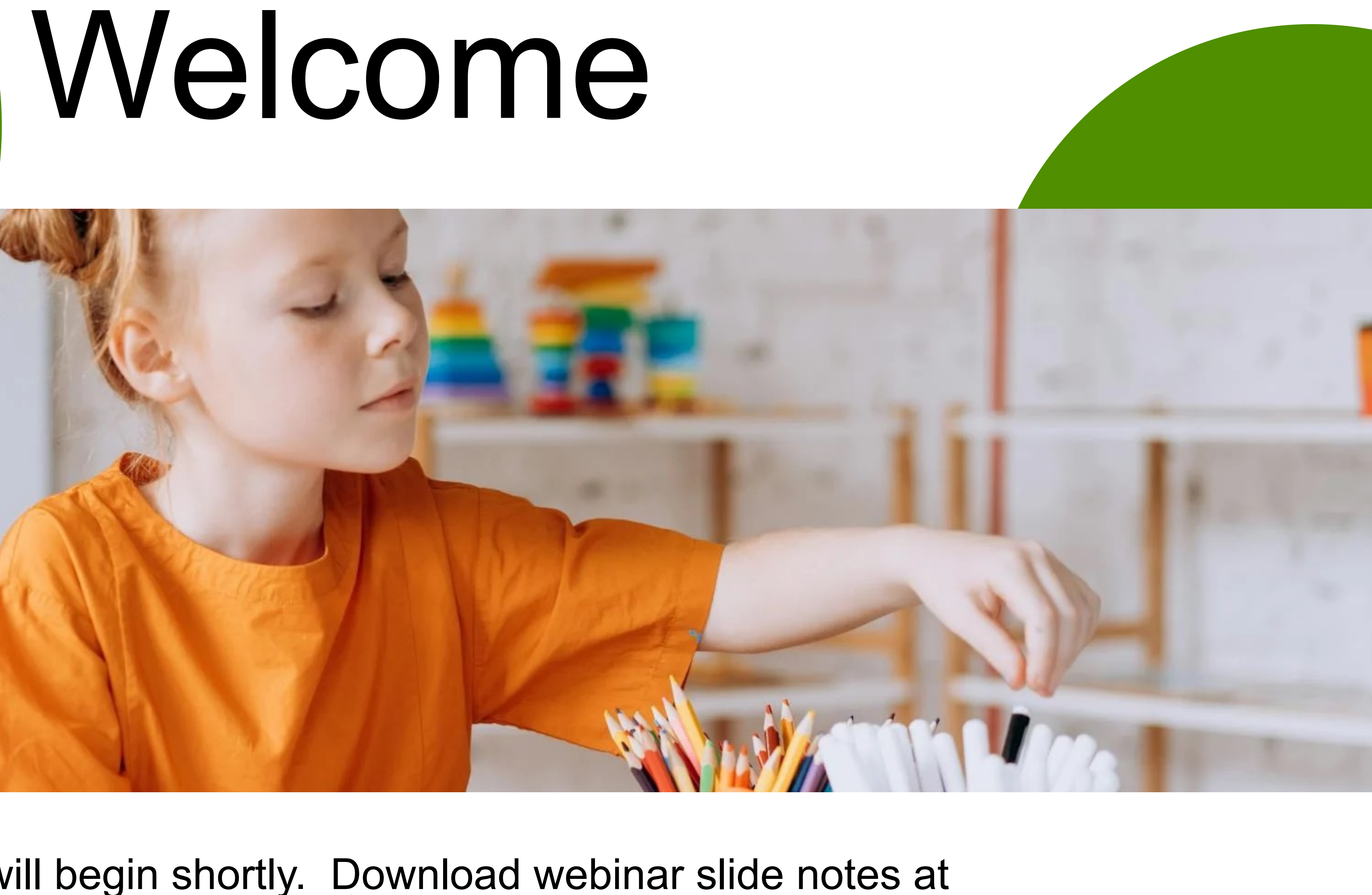

The webinar will begin shortly. Download webinar slide notes at [https://www.ohio-k12.help/kready-support\\_2020/dmtraining/](https://www.ohio-k12.help/kready-support_2020/dmtraining/)

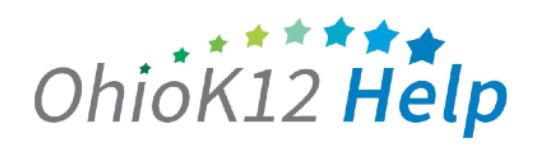

May 8, 2024

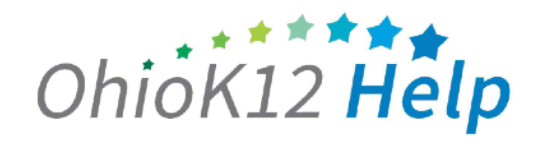

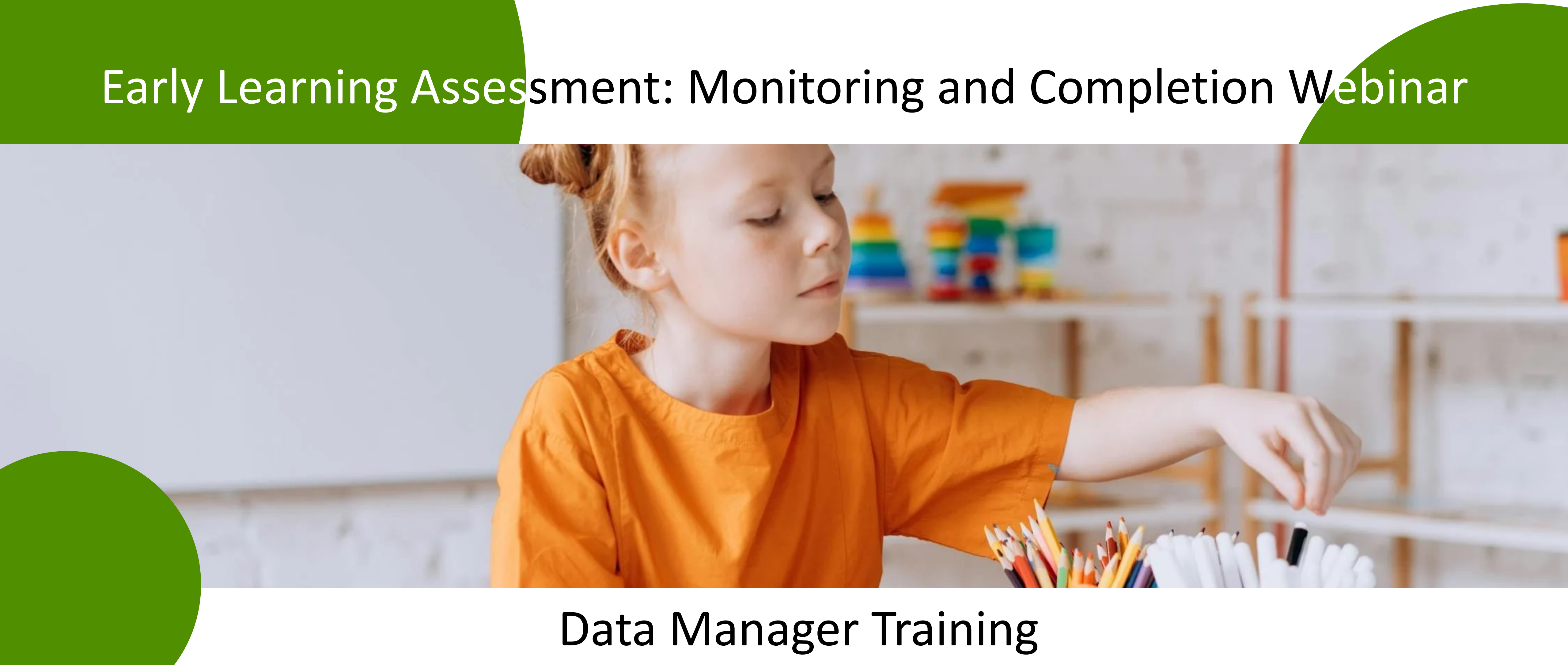

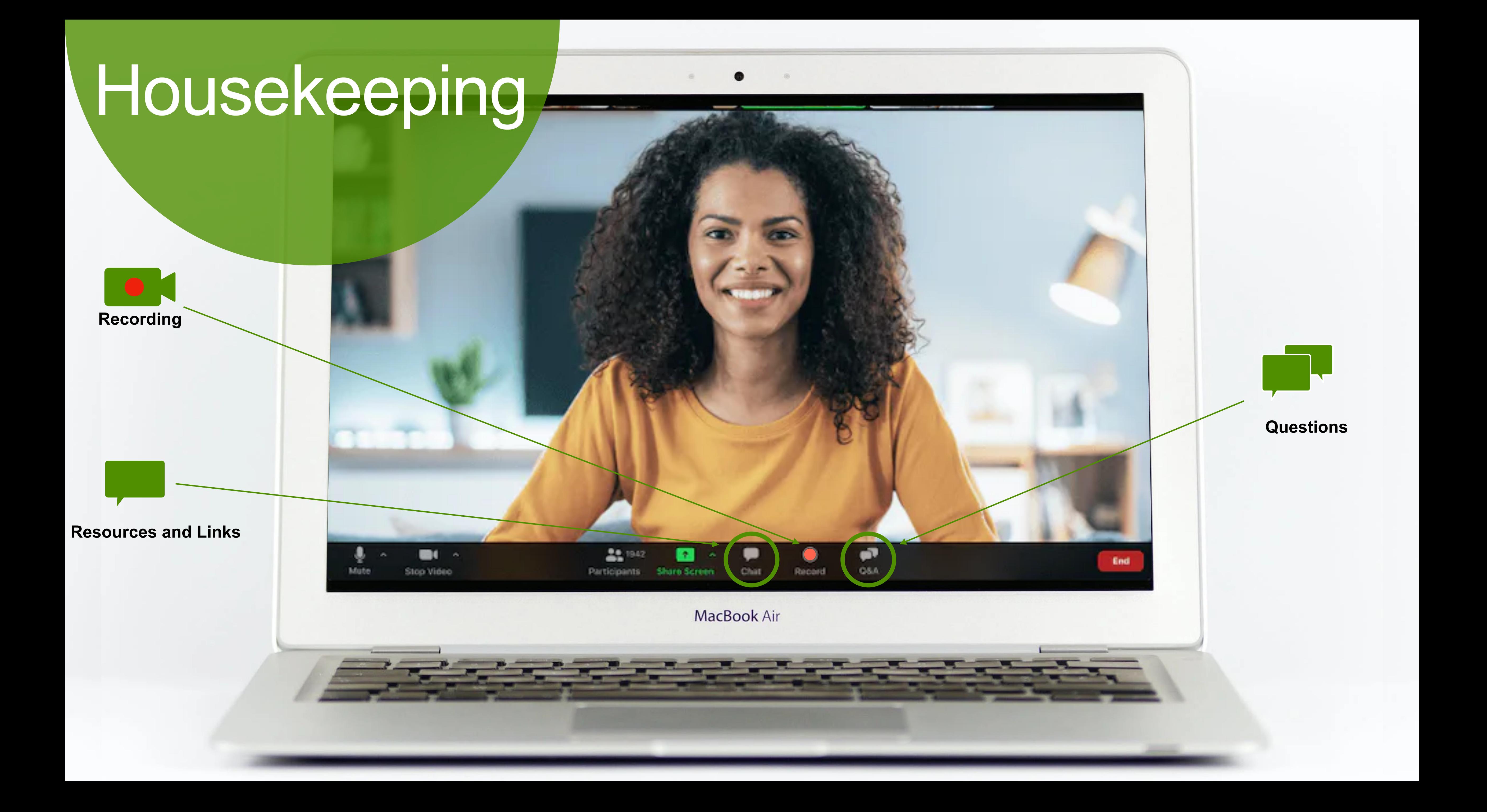

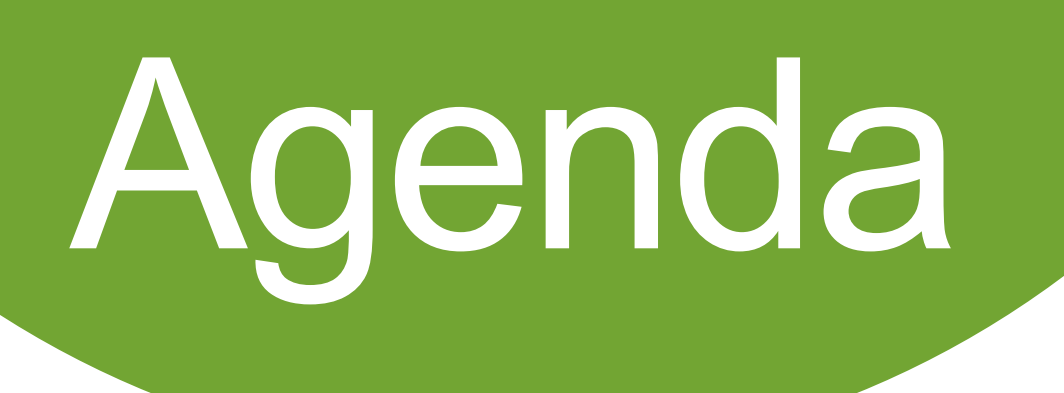

- 1.Welcome and Introductions
- 2. Important and Supports
- 3. Monitoring Progress
- 4. Updating Users & Students: Follow Me
- 5. Data Accounting
- 6. Data Accuracy
- 7. Data Analysis
- 8. Reports
- 9. Reporting Scores
- 10.Questions

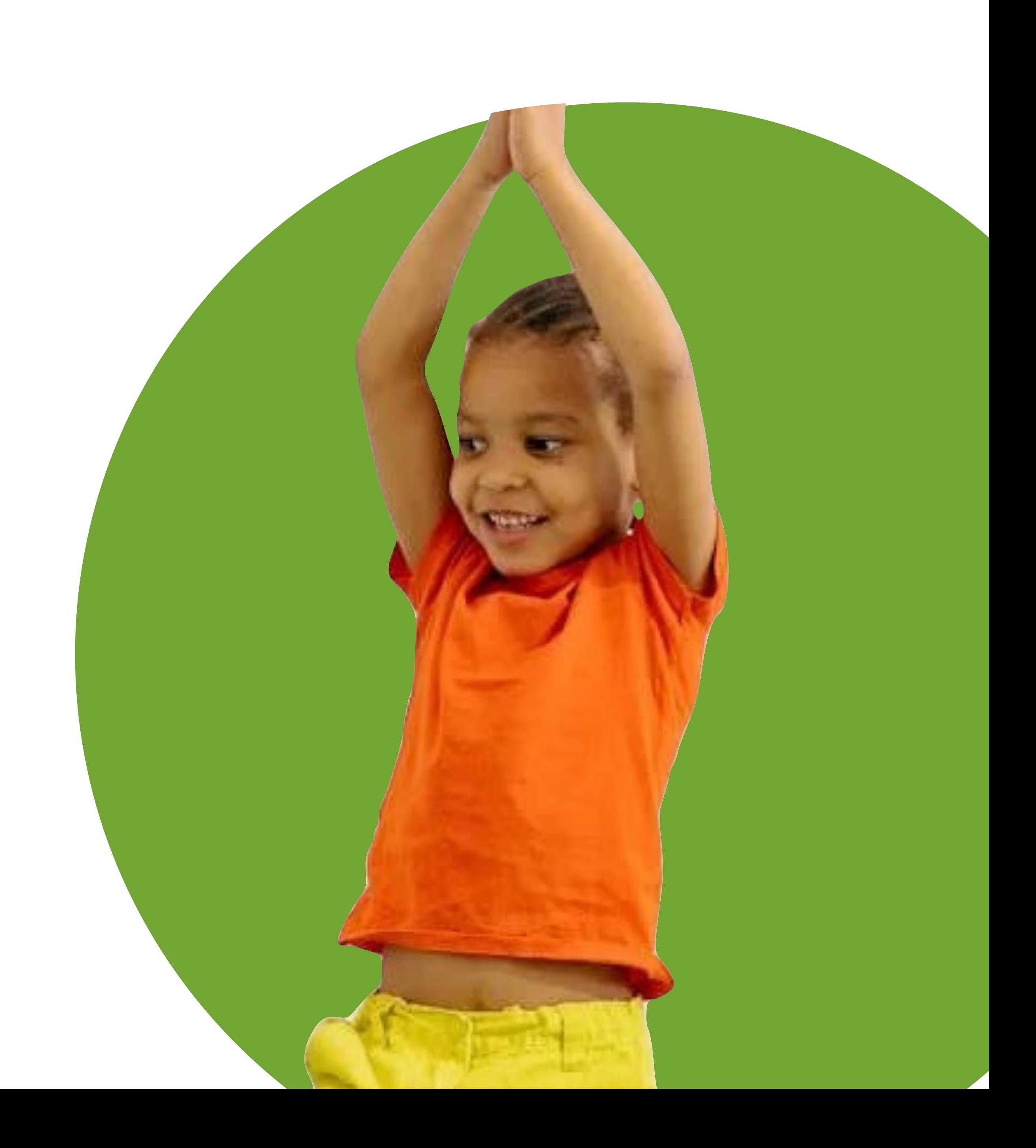

### Poll

## How would you rate **your knowledge** or **skill level** with

![](_page_4_Figure_3.jpeg)

the KReady System? (choose one)

I am a **New** user I am an **Advanced** user I am an **Expert** user

### Important

![](_page_5_Picture_1.jpeg)

![](_page_5_Picture_54.jpeg)

- No EMIS or EAS reporting for ELA
- Optional Early Learning Assessment Pilot
- Email: ELAHelp@education.ohio.gov

![](_page_5_Picture_6.jpeg)

#### Remember Spring 2024

**Department of Children** 

![](_page_6_Picture_9.jpeg)

- Help Desk Support
- 844-K12-OHIO [844-512-6446]
- Data Manger/Admin Training
- Support Resources
- How-to Videos

## Supports

![](_page_6_Picture_1.jpeg)

<https://www.ohio-k12.help/kready-support/>

- Policy/Guidelines Information
- [ELAHelp@education.ohio.gov](mailto:ELAHelp@education.ohio.gov)
- Background + Context Information
- Role Specific Resources
- Implementation Materials and Supports

[https://education.ohio.gov/Topics/Early-Learning/](https://education.ohio.gov/Topics/Early-Learning/Kindergarten/Early-Learning-Assessment/Early-Learning-Assessment-for-Administrators) [Kindergarten/Early-Learning-Assessment/Early-](https://education.ohio.gov/Topics/Early-Learning/Kindergarten/Early-Learning-Assessment/Early-Learning-Assessment-for-Administrators)[Learning-Assessment-for-Administrators](https://education.ohio.gov/Topics/Early-Learning/Kindergarten/Early-Learning-Assessment/Early-Learning-Assessment-for-Administrators)

## Monitoring Progress

![](_page_7_Picture_1.jpeg)

![](_page_7_Picture_2.jpeg)

## Monitoring Steps

![](_page_8_Picture_1.jpeg)

Student Scores & Data

Complete/Missing

Teacher Status Active/Inactive

**Enrollments** 

Students & Teachers Linked

![](_page_8_Figure_9.jpeg)

#### **\*Note - Spring 2024 Data Collection Tokens**

- Regular/full data collection **elaspring24**
- Pilot data collection **pilot2024ela**

![](_page_8_Picture_13.jpeg)

- Review Teacher Entries/Student Scores
- Update Users + Students
- Confirm Enrollments

![](_page_9_Picture_4.jpeg)

# Data Accounting

- 1. **Select** "Users" (left-hand navigation).
- 2. **Locate** the Users name and click "Open" and update information needed for that user under the Details Tab.
- 3. **Click** "Save".

![](_page_10_Picture_4.jpeg)

![](_page_10_Picture_5.jpeg)

#### **\*Note**

- Remember: Be sure to update the user's information manually prior to using the bulk loader to avoid duplicating accounts.
- See Video > [How to Update a User Account Manually.](https://youtu.be/O5JHQyz4_A0)

![](_page_10_Figure_9.jpeg)

## Updating Users

- **1. Select** "Students" (left-hand navigation).
- **2. Type** in the student's name in the search box, click "Open" and update information need for that student under Details tab.
- **3. Click** "Save"
- **4. Select** the "Enrollments" tab for that student if the teacher needs to be added or removed.

![](_page_11_Figure_5.jpeg)

- If there are no teacher's attached, the student will be marked as **Inactive** and will not show on a teacher's roster nor on any reports for the organization.
- See Video > How to Update a Student Account **[Manually](https://www.youtube.com/watch?v=Y0mEgbYNOUo)**

![](_page_11_Picture_6.jpeg)

#### **\*Note**

## Updating Students

### Data Accuracy

- Approve/Submit Transfers ([More Info\)](https://www.ohio-k12.help/kready-support_2020/data-manager-support-2020a/transfers/)
- Check Point of Authority Status ([More Info](https://www.ohio-k12.help/kready-support_2020/data-manager-support-2020a/filter-by-poa/))
- Review Reports

![](_page_12_Figure_4.jpeg)

![](_page_12_Picture_5.jpeg)

### Data Analysis

- Use Data Displays
- Review Archives ([More Info\)](https://www.ohio-k12.help/kready-support/data-manager-support/accessingarchive/)

![](_page_13_Picture_3.jpeg)

## Reporting

![](_page_14_Picture_1.jpeg)

![](_page_15_Picture_1.jpeg)

- •Excel file showing all teachers, students, and enrollment data in the system.
- Used to confirm/check data loaded in the KReady system.
- •Available during and after the administration window.
- [\(More Info](https://www.ohio-k12.help/kready-support/data-manager-support/data-downloads-report/))

- •Excel file showing teacher entered SKB student ratings.
- Used to assist in monitoring what items have been completed during an assessment window.
- •Available during and after the administration window.
- ([More Info\)](https://www.ohio-k12.help/kready-support/data-manager-support/accessing_skb_report/)

#### **SKB Ratings Report**

![](_page_15_Picture_12.jpeg)

### Reports

**Data Archive**

- •Excel files showing data that has been downloaded from the system through years of activity.
- Used to assist in reviewing historical data for reports generated.
- •Available during the administration window for prior years, and after the window for the "active" year.
- •[\(More Info](https://www.ohio-k12.help/kready-support/data-manager-support/accessingarchive/))

![](_page_15_Picture_18.jpeg)

![](_page_15_Figure_19.jpeg)

![](_page_15_Figure_20.jpeg)

#### Accessing the SKB Ratings Report

- **1. Select** "Reports" (left-hand navigation).
- **2. Click** the drop-down arrow next to "Create a Report" and select "ELA SKB Ratings Report".
- **3. Select** your data collection and enter the start and end date of the assessment session. Then select your location and district
- **4. Lastly**, click on "Generate Report" next to either the Location or the District report you are looking to generate.

![](_page_16_Picture_5.jpeg)

![](_page_16_Picture_6.jpeg)

#### **\*Note**

- By default, Filter by POA is check. When checked, it will show only student's who's POA is with your district. When uncheck, it will show all students uploaded for your district, regardless of the student's POA. This option is intended for situations where students are reported by two organizations
- Go to page to see screen shots and video for report> [Accessing the SKB Ratings Report](https://www.ohio-k12.help/kready-support_2020/data-manager-support-2020a/accessing_skb_report/)

## Reporting Scores

- 1. All Preschool Special Education (PSE) and Early Childhood Education (ECE) Grant funded programs will use the KReady Online System to enter scores that will be transmitted to the Department of Children and Youth.
- 2. Teachers must enter all scores into the KReady Online System before the close of the reporting window - **May 14, 2024**.
- 3. Use the **SKB Ratings Report** to verify entered scores.
	- a. If the program is participating in the **Standard ELA** all 72 SKBs will be visible. Be sure to verify that the **24 priority SKBs** have been entered.
	- b. If the program is participating in the **ELA Pilot verify** that the **25 priority SKBs** have been entered.
	- c. See guidance document > [KReady Directions for the ELA](https://education.ohio.gov/getattachment/Topics/Early-Learning/Kindergarten/Early-Learning-Assessment/Early-Learning-Assessment-for-Teachers/KReady-for-the-Early-Learning-Assessment.pdf.aspx?lang=en-US)
- **\*Note**
	- There will be **no manual submission** of EMIS or EAS reporting for the 2023-24 Early Learning Assessment.

![](_page_17_Figure_9.jpeg)

![](_page_17_Figure_10.jpeg)

### Questions

![](_page_18_Picture_2.jpeg)

### Feedback Survey

#### Ohio K12 Help

#### **ELA Monitoring and Completion Webinar Feedback**

![](_page_19_Picture_3.jpeg)

#### **About You**

![](_page_19_Picture_21.jpeg)

![](_page_19_Picture_6.jpeg)

#### **<https://bit.ly/2TtpWpT>**

## Thank You

![](_page_20_Picture_1.jpeg)